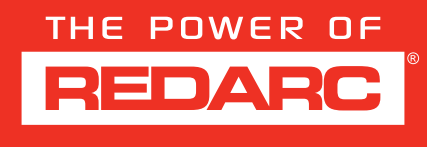

# Updating RedVision® Device Firmware

Configurator App firmware update tool instructions using your smartphone

### GET THE REDVISION® CONFIGURATOR APP

Download the free REDARC Configurator App to access field firmware update capability for your RedVision System.

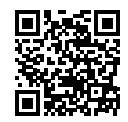

#### ABOUT THE FIRMWARE UPDATE TOOL

Firmware updates may be offered from time to time for REDARC devices connected to a RedVision Display to improve performance or add new capabilities.

All screens shown in this document are examples only. The layout and appearance of the screens may vary depending on your Display's software version and the devices in your system.

#### BEFORE CONDUCTING FIRMWARE UPDATE

Install your device/s in accordance to the Instruction Manual provided with the device.

Depending on the number of devices in your system, you may need up to 30 minutes to complete the firmware update. Ensure all devices including your smartphone are charged prior and avoid using your smartphone for other activities during the update sequence — do not exit the App.

#### WHEN COMPLETING THE FIRMWARE UPDATE

Keep your smartphone in a close range to the Display during the pairing and updating process. If the process stops for more than a minute, or an error screen appears, the firmware update will need to restart. This can be done by closing down the App and reopening it, selecting the firmware update option, reconnecting to the system and waiting for the App to start the automatic recovery process.

NOTE: Firmware updates should only be performed when the Configurator App is connected to a RedVision system via the RedVision Display. Updates are not currently supported when connected via the Smart Battery Monitor (BSEN500).

## PAIRING THE CONFIGURATOR APP TO THE DISPLAY

WARNING: When using the Configurator App, ensure that you DO NOT configure important vehicle safety features (such as lights or mechanical devices) in such a way that they may turn Off/On unintentionally while the vehicle is in motion.

#### NOTICE:

- The Configurator App allows for modification to the core functionality of your RedVision system. Only use this App if you have read and fully understand all instructions in your device/s supplied Instruction Manual.
- Ensure that the channel and master override switches are turned Off after use to prevent accidental operation of the channel and flattening of the auxiliary battery.

#### If you have previously connected the Configurator App on your smartphone to the Display, proceed to step 5.

- 1. Download the Configurator App and make sure Bluetooth<sup>®</sup> is enabled on your smartphone. Note, some smartphones may require Location Services to be enabled.
- 2. On the RedVision® Display, use the Left Arrow Button  $(4)$  to navigate to the setting screens, then use the Up/Down Buttons ( $\blacktriangle/\bigtriangledown$ ) to navigate to the **Display Settings** screen.
- 3. Press the Bluetooth<sup>®</sup> Soft Key  $\left\{\right\}$  to enter into the **Bluetooth® Pairing Advertising** screen.
- 4. Open the Configurator App and allow the required permissions if it's the first time using the App.

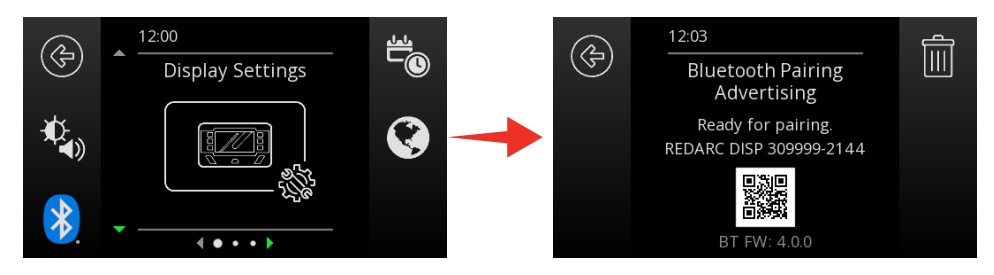

## FIRMWARE UPDATE

To conduct the firmware update your smartphone must have an internet connection.

5. In the App, tap the Information icon on the top right of the screen and select Firmware Update from the drop-down list.

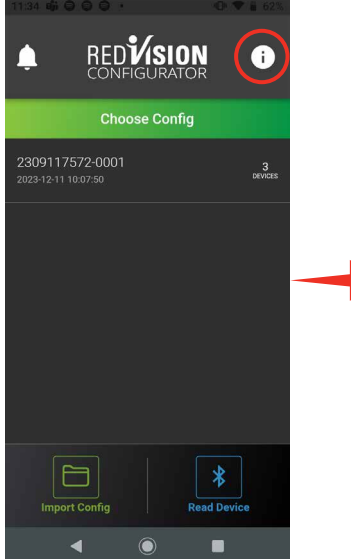

6. From the Choose System screen, select the system that matches the serial number on your Display.

> DO NOT select the Battery Monitor system for this update process.

7. If it's the first time pairing to the Display, enter the Passcode shown on the Display into the input field, then tap Pair.

Once the Display is successfully connected, the Configurator App will display the Updating Devices screen.

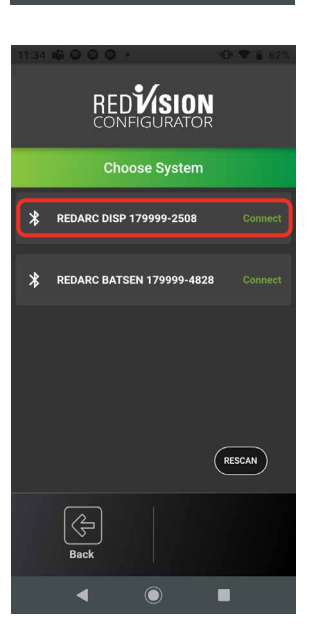

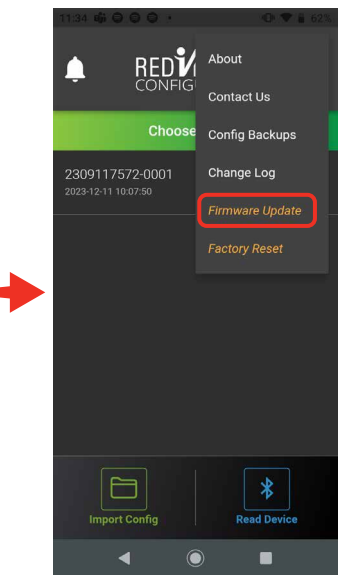

When a firmware update is available for one of your devices, an Updates Available banner will appear within a minute of connecting to the system.

Pressing Install will start the firmware update process automatically going through several steps including:

- Preparing for the update
- Sending encrypted data
- Restarting the system

Progress for each main step is indicated by a progress bar moving form left to right across the top of the screen as highlighted. Each step can take several minutes.

This sequence may be repeated a number of times to update each of the individual sub-systems within a device/each device in your system setup.

When the firmware update is complete, a Firmware Update success banner will appear. Tap OK and the Configurator App will revert back to normal operation.

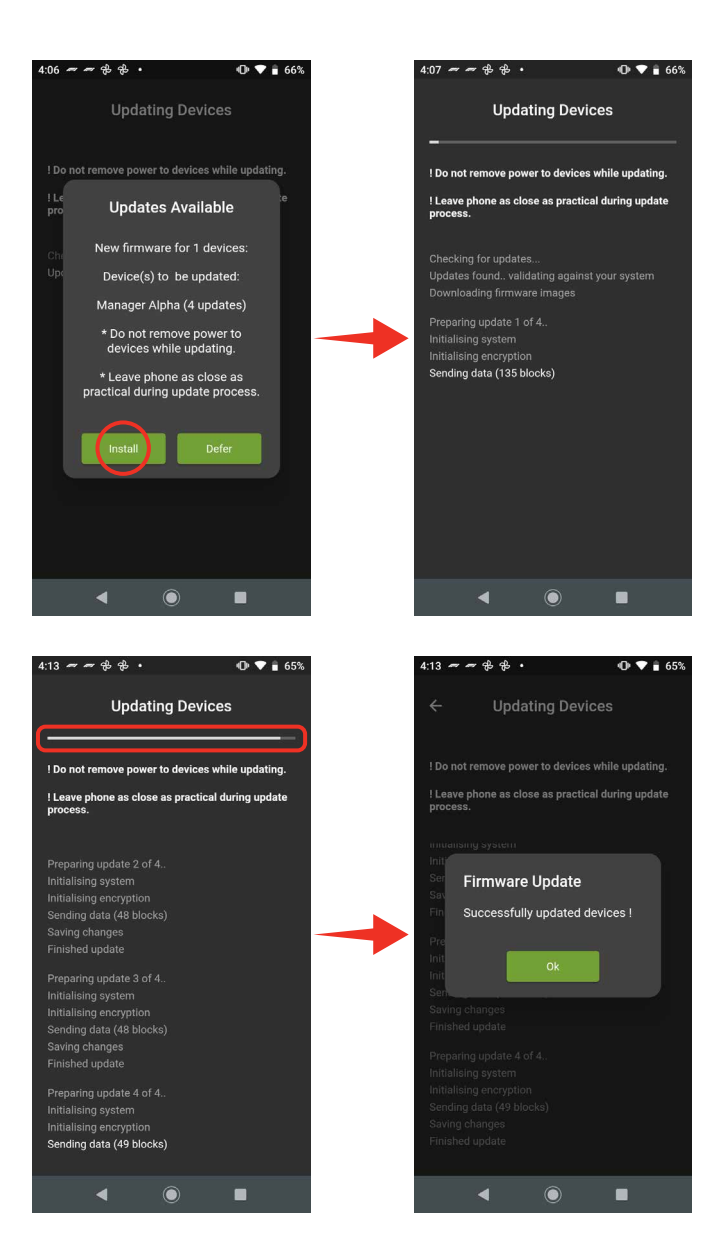

Failed to Update Firmware: If the Firmware update process fails, close the Configurator App and repeat from step 5 again (re-pairing should not be necessary) before contacting REDARC. If it continues to fail, contact REDARC directly (see redarcelectronics.com for contact hours) or your local REDARC Distributor.

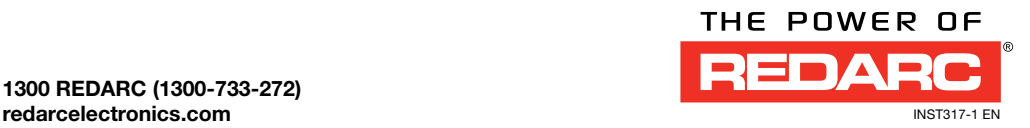